# <span id="page-0-0"></span>**UgandaEMR FingerPrint Module**

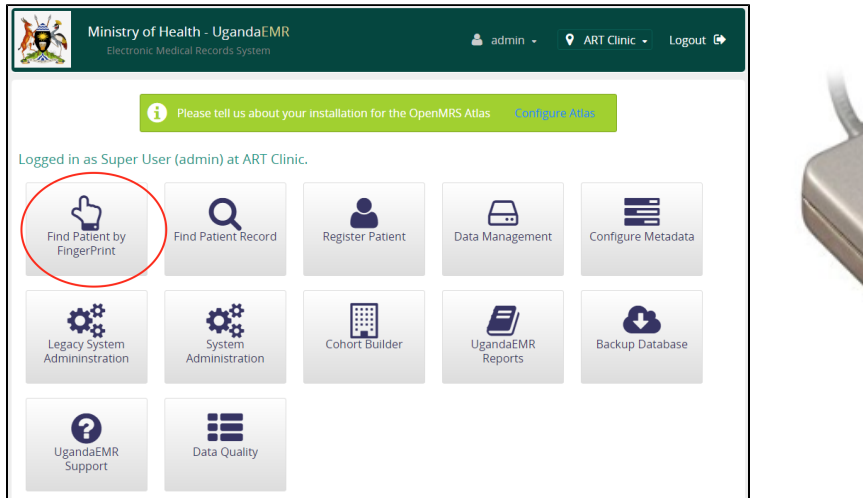

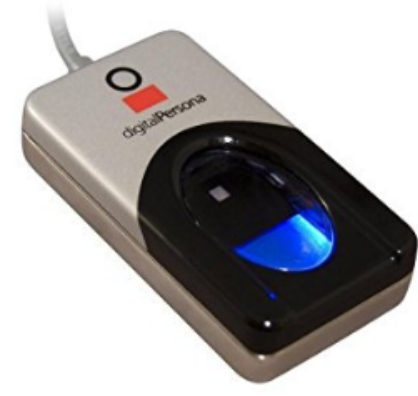

## OverView

UgandaEMR Fingerprint module adds functionality of search and capture of patient fingerprints to any reference application distribution. The module is specific to one technology [Digital Persona 4500](https://www.crossmatch.com/biometric-identity-solutions/products/hardware/single-finger-readers/) from [Cross match](https://www.crossmatch.com/).

## **Requirements**

- OpenMRS 1.11.x+,2.0.x
- $\bullet$ Digital Persona 4500
- $\bullet$ Windows Platform for fingerprint SDK
- [Cross SDK From the digital persona portal](http://devportal.digitalpersona.com/portal.php)  $\bullet$
- [Fingerprint web socket app](https://github.com/METS-Programme/ugandaemr-fingerprint-websocket)
- [Fingerprint module](https://github.com/METS-Programme/openmrs-module-ugandaemr-fingerprint)

## Using The fingerprint Module

In order to use the fingerprint module you need to have the fingerprint module uploaded into your distribution (You can get the latest release from [here](https://bit.ly/2ILu8gR)) also you need the fingerprint [web socket connector app](#page-0-0) on the computer you intend to use for fingerprint identification.

## **Upload and Configuring fingerprint module**

To Upload the module download the it from [here](https://bit.ly/2ILu8gR)

Go to Legacy system Admin >>Module management >>

#### Upload the Module.

Specify the socket which the fingerprint socket connector app is running on. You can do this by going to OpenMRS localhost:8080/openmrs/admin /maintenance/settings.list?show=Ugandaemrfingerprint if openmrs is on your localhost if not replace is with an ipaddress or domain. It should look like [http:/](http://localhost:8084) [/localhost:8084](http://localhost:8084) (8084 is default) you can change it bassing on your specified socket as below .

### **How to Configure the web socket app**

#### [Download the connector folder from Here](http://bit.ly/2ScxiMj)

In the connector folder there is fingerprintrun.bat file. Open it and configure it basing on specifications and needs

**set serverIP="localhost"** This is the address of the server which has openmrs running

**set serverName="openmrs"** This is the openmrs webapp name. Change it if you have it different other than openmrs

**set socketPort="8084"** This is the socket port which the websoketapp will run on**. Note:** It should be different from the port openmrs is running on.

**set serverMysqlUsername="openmrs" mysql username on which the openmrs is using to access mysql**

**set serverMysqlPassword="openmrs" mysql password on which the openmrs is using to access mysql**

Please Note: if openmrs is on a different server make sure that the client has ability to access mysql remotely. See this on how to enable mysql remote [access](https://www.cyberciti.biz/tips/how-do-i-enable-remote-access-to-mysql-database-server.html)

Watch Video below to learn how fingerprint is used.

## Repositories

[Fingerprint Web-socket connector](https://github.com/METS-Programme/ugandaemr-fingerprint-websocket)

[FingerPrint Module](https://github.com/METS-Programme/openmrs-module-ugandaemr-fingerprint)

## SNAPSHOT VERSIONS

- 1.0.1-SNAPSHOT
- 1.0.4-SNAPSHOT
- 1.0.5-SNAPSHOT
- 1.0.6-SNAPSHOT

1.0.7-SNAPSHOT

## Release Notes

#### [Latest Release 1.0.4](https://openmrs.jfrog.io/openmrs/omods/omod/ugandaemrfingerprint-1.0.4.omod)

Previous Releases

 $• 1.0.1$  $• 1.0.1$ 

## About

This module was developer by The [METS Program](http://mets.or.ug/) for UgandaEMR Implementation.